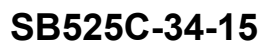

### **TITLE**

NAVIGATION - XM WEATHER RECEIVER UPDATE

### **EFFECTIVITY**

### **MODEL SERIAL NUMBERS**

525C (CJ4) -0001 thru -0358 equipped with an XMWR-1000 Receiver

The equivalent of this service document has been incorporated on production airplanes -0359 and On.

### **REASON**

The XMWR-1000 Receiver is going obsolete.

### **DESCRIPTION**

This service document provides parts and instructions to remove the current XMWR-1000 Receiver, replace it with an XMWR-1000S Receiver and load new FSA software.

### **COMPLIANCE**

OPTIONAL. This service document can be accomplished at the discretion of the owner.

A service document published by Textron Aviation may be recorded as *completed* in an aircraft log only when the following requirements are satisfied:

- 1) The mechanic must complete all of the instructions in the service document, including the intent therein.
- 2) The mechanic must correctly use and install all applicable parts supplied with the service document kit. Only with written authorization from Textron Aviation can substitute parts or rebuilt parts be used to replace new parts.
- 3) The mechanic or airplane owner must use the technical data in the service document only as approved and published.
- 4) The mechanic or airplane owner must apply the information in the service document only to aircraft serial numbers identified in the *Effectivity* section of the document.
- 5) The mechanic or airplane owner must use maintenance practices that are identified as acceptable standard practices in the aviation industry and governmental regulations.

No individual or corporate organization other than Textron Aviation is authorized to make or apply any changes to <sup>a</sup> Textron Aviation-issued service document or flight manual supplement without prior written consent from Textron Aviation.

Textron Aviation is not responsible for the quality of maintenance performed to comply with this document, unless the maintenance is accomplished at <sup>a</sup> Textron Aviation-owned Service Center.

### **APPROVAL**

Textron Aviation received FAA approval for the technical data in this publication that changes the airplane type design.

### **FLIGHT CREW OPERATIONS**

No Changes

March 21, 2022 **Page 1 of 8** 

SB525C-34-15

Textron Aviation Customer Service, P.O. Box 7706, Wichita, KS 67277, U.S.A. 1-316-517-5800

This document contains technical data and is subject to U.S. export regulations. This information has been exported from the United States<br>in accordance with export administration regulations. Diversion contrary to U.S. la

COPYRIGHT © 2022

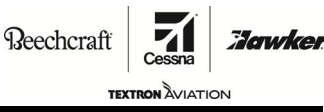

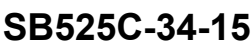

### **CONSUMABLE MATERIAL**

No specialized consumable materials are required to complete this service document.

### **TOOLING**

No specialized tooling is required to complete this service document.

### **WEIGHT AND BALANCE INFORMATION**

Negligible

### **REFERENCES**

Cessna Model 525C Maintenance Manual

### **PUBLICATIONS AFFECTED**

Cessna Model 525C Illustrated Parts Catalog

### **ACCOMPLISHMENT INSTRUCTIONS**

- 1. Prepare the airplane for maintenance.
	- A. Make sure that the airplane is electrically grounded.
	- B. Make sure that all switches are in the OFF/NORM position.
	- C. Disconnect electrical power from the airplane.
		- (1) Disconnect the airplane battery.
		- (2) Disconnect external electrical power.
	- D. Attach maintenance warning tags to the battery and external power receptacle that have **"DO NOT CONNECT ELECTRICAL POWER - MAINTENANCE IN PROGRESS"** written on them.
- 2. (Airplanes -0001 thru -0096) Install <sup>a</sup> new 822-1453-201 FSU-5010 File Server Unit (FSU).
	- A. Remove the current 822-1543-101 FSU-5010 FSU. (Refer to the Model 525C Maintenance Manual, Chapter 34, Collins FSU-5010 File Server Unit - Removal/Installation.)
	- B. Install <sup>a</sup> new 822-1543-201 FSU-5010 FSU. (Refer to the Model 525C Maintenance Manual, Chapter 34, Collins FSU-5010 File Server Unit - Removal/Installation.)
- 3. Remove the current 822-2031-002 XM Weather Receiver and return it to Textron Aviation for exchange. (Refer to the Model 525C Maintenance Manual, Chapter 34, XM Receiver - Removal/Installation.)
- 4. Install the new 822-3365-001 XM Weather Receiver. (Refer to the Model 525C Maintenance Manual, Chapter 34, XM Receiver - Removal/Installation.)
- 5. Connect the airplane battery.
- 6. Connect <sup>a</sup> 28 volt external power supply to the airplane.
	- A. Adjust the electrical power to 29.0 Vdc, +0.5 or -0.5 Vdc.
- 7. Download the FSA upgrade 810-0001-115 Software from the FSA-5000 CD.

**NOTE:** Make sure there is weight on wheels.

- A. Set the BATTERY switch on the ELECTRICAL POWER switch panel in the cockpit to the ON position.
- B. Set the AVIONICS switch on the ELECTRICAL POWER switch panel in the cockpit to the ON position.
- C. Locate the File Server Application CD.
- D. Import the two folders on the CD to <sup>a</sup> properly formatted (FAT32) USB memory device.

**NOTE:** There are 2 folders/part numbers on the CD. One is the NODE, the other is for the FSU.

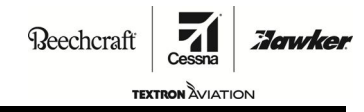

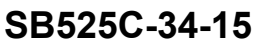

E. Insert the USB device into <sup>a</sup> USB port on the DBU.

**NOTE:** The associated LED will flash orange, then turn green, indicating the DBU is ready for loading

- F. On the Flight Management System (FMS) CDU, select the MCDU menu.
- G. From the MCDU menu, select DBU.
- H. Select Available LRU.
- I. Select Update List.
- J. Use CDU line select keys to select the desired NODE to be loaded (NODE L28), which will then display the AVAILABLE LOADS page.
- K. On the Available Loads page, select the NODE part number desired to be loaded. **NOTE:** Loading will begin automatically.
- L. When the load is complete, select Avail LRU.
- M. Select the FSU to be loaded (FSU L28) which corresponds to the NODE selected in Step 7.J.
- N. On the Available Loads page, select the FSU part number 810-0001-115.
	- **NOTE:** Loading will begin automatically.
- O. After loading the NODE and FSU, the FSU will restart. Access the File Server Configuration page on the MFD.
	- (1) Press DATA BASE button on the MFD CCP.
	- (2) Press UPR MENU button on the MFD CCP.
	- (3) Scroll down to the File Server Configuration page.
	- (4) Make sure the FSA part number displayed matches what was loaded and confirm that the FSA part number is 810-0001-115 and the CRC shown on the Multifunction Display is 9EE550A3.
- P. Remove the USB drive.
	- **NOTE:** Reload the charts and database after the FSA software update is complete.
- 8. Remove the maintenance warning tags.
- 9. Make sure the FSU operates correctly.
	- A. Connect the external electrical power unit to the airplane.
		- (1) Adjust the electrical power to 29.0 Vdc, +0.5 or -0.5 Vdc.
	- B. Set the BATTERY switch on the ELECTRICAL POWER switch panel in the cockpit to the ON position.
	- C. Set the AVIONICS switch on the ELECTRICAL POWER switch panel in the cockpit to the ON position.
	- D. Do the checks for the FSU.
		- (1) Do the file server unit (FSU) configuration check. (Refer to the Model 525C Maintenance Manual, Chapter 34, Integrated Flight Information System (IFIS) - Adjustment/Test.)
		- (2) Do the database effectivity check. (Refer to the Model 525C Maintenance Manual, Chapter 34, Integrated Flight Information System (IFIS) - Adjustment/Test.)
		- (3) Do the electronic charts check. (Refer to the Model 525C Maintenance Manual, Chapter 34, Integrated Flight Information System (IFIS) - Adjustment/Test.)
		- (4) Do the FSU enhanced maps check. (Refer to the Model 525C Maintenance Manual, Chapter 34, Integrated Flight Information System (IFIS) - Adjustment/Test.)

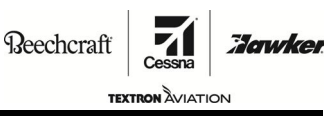

**SB525C-34-15**

- E. Set the AVIONICS switch on the ELECTRICAL POWER switch panel in the cockpit to the OFF position.
- F. Set the BATTERY switch on the ELECTRICAL POWER switch panel in the cockpit to the OFF position.

**CAUTION:** Disconnect the external electrical power unit when not in use to prevent an accidental discharge of the battery.

- G. Disconnect the external electrical power unit from the airplane.
- 10. Do a functional check of the XM receiver.

**NOTE:** A good satellite signal is required to do <sup>a</sup> functional check of the XM receiver. The airplane may have to be moved outside to perform the functional check.

- A. Do the XM broadcast weather check.
	- (1) Push the LWR MENU button on the pilot's CCP.
	- (2) Turn the DATA knob on the pilot's CCP to highlight GWX.
		- (a) Push the PUSH SELECT button.
	- (3) Use the FMS 1 to make <sup>a</sup> flight plan.
		- (a) Push the FPLN button on the pilot's CDU.
			- 1 Make sure that the MOD FPLN page shows.
				- <sup>a</sup> If the ACT FPLN page shows, push the CLR DEL button on the pilot's CDU, then push the ORIGIN LSK to delete the current origin.
		- (b) Enter KICT in the scratchpad of the pilot's CDU.
		- (c) Push the ORIGIN LSK.
			- 1 Make sure that KICT shows in the ORIGIN field on the pilot's CDU.
		- (d) Enter KICT in the scratchpad of the pilot's CDU.
		- (e) Push the DEST LSK.
			- 1 Make sure that KICT shows in the DEST field on the pilot's CDU.
		- (f) Enter KHUT in the scratchpad of the pilot's CDU.
		- (g) Push the TO LSK.
			- 1 Make sure that the MOD FPLN page 2 shows.
		- (h) Enter KSLN in the scratchpad of the pilot's CDU.
		- (i) Push the TO LSK.
		- (j) Push the EXEC LSK.
		- (k) Push the PFD MENU button on the pilot's and the copilot's display control panels (DCP's).
			- 1 Turn the DATA knob to highlight ARC.
			- 2 Push the PUSH SELECT button.

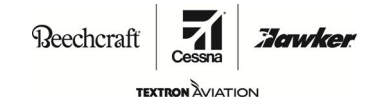

### **SB525C-34-15**

- (l) Push the LWR MENU button on the pilot's and the copilot's cursor control panels (CCP's).
	- 1 Turn the DATA knob to highlight PLAN.
	- 2 Push the PUSH SELECT button.
		- <sup>a</sup> Make sure that the flight plan that you entered shows on the pilot's and the copilot's MFD's.

**NOTE:** You can use the RANGE knob on the DCP's to increase or decrease the range to show all the flight plan.

- (m) Push the MFD ADV button on the pilot's CDU.
- (n) Push the PREV WPT LSK.
	- 1 Make sure that the center of the plan map changes to the previous waypoint along the flight plan on the pilot's MFD.
- (o) Push the NEXT WPT LSK.
	- 1 Make sure that the center of the plan map changes to the next waypoint along the flight plan on the pilot's MFD.
- (p) Push the TO WPT LSK.
	- 1 Make sure that KHUT moves to the center of the plan map on the pilot's MFD.
- (q) Enter KSLN in the scratchpad of the pilot's CDU.
- (r) Push the CTR WPT LSK.
	- 1 Make sure that KSLN moves to the center of the plan map on the pilot's MFD.
- (s) Make sure that the ORIGIN, DESTINATION, and the ALTERNATE are correct.
- (4) Move the cursor box to OVERLAY SELECTIONS on the pilot's CCP.
	- (a) Push the PUSH SELECT button.
- (5) Turn the MENU ADV knob on the pilot's CCP to highlight NEXRAD.
	- (a) Push the PUSH SELECT button.
- (6) Push the LWR MENU button on the pilot's CCP.
	- (a) Make sure that the last NEXRAD map shows on the pilot's MFD.

**NOTE:** The NEXRAD map updates with <sup>a</sup> current map at 5 minute intervals.

- (b) Make sure that <sup>a</sup> new NEXRAD map shows on the pilot's MFD in 5 minutes or less.
- B. Set the AVIONICS switch on the ELECTRICAL POWER switch panel in the cockpit to the OFF position.
- C. Set the BATTERY switch on the ELECTRICAL POWER switch panel in the cockpit to the OFF position.

**CAUTION:** Disconnect the external electrical power unit when not in use to prevent an accidental discharge of the battery.

D. Disconnect the external electrical power unit from the airplane.

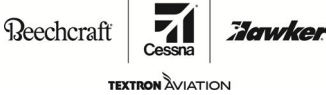

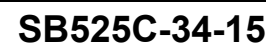

- 11. Make an entry in the airplane logbook that states compliance and method of compliance with this service document.
	- **NOTE:** Textron Aviation recommends that compliance with all service documents is reported to <sup>a</sup> maintenance tracking system provider.
		- • Complete <sup>a</sup> record of compliance. (Maintenance Transaction Report, Log Book Entry, or other record of compliance.)
		- •Put <sup>a</sup> copy of the completed record of compliance in the airplane logbook.
		- • Send <sup>a</sup> copy of the completed record of compliance to the maintenance tracking system provider used.

Beechcraft **Hawker TEXTRON AVIATION** 

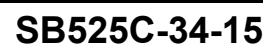

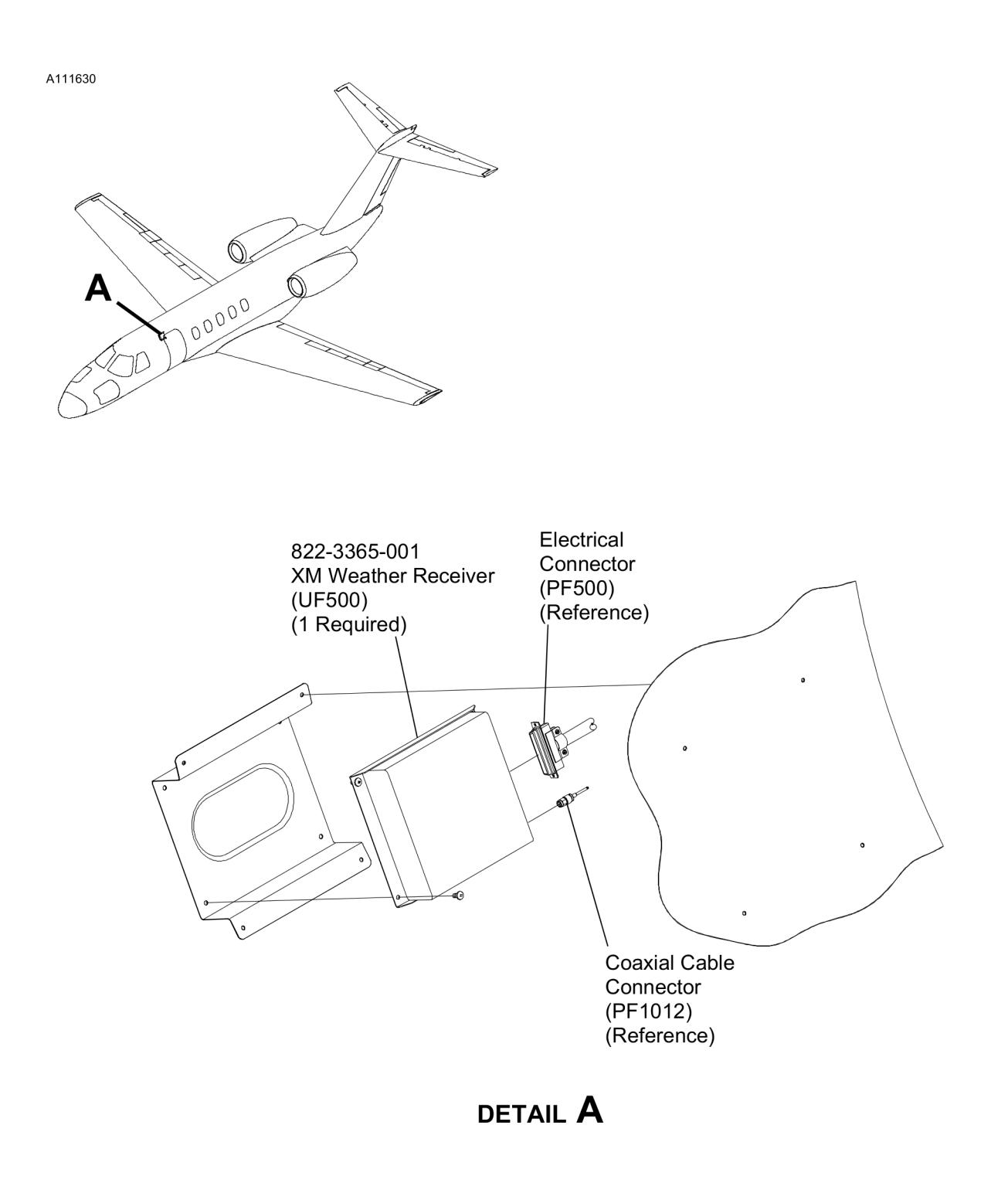

7110T1001<br>A7118T1168

Figure 1. XM Weather Receiver Removal/installation (Sheet 1)

 $\textbf{Reechcraft}$ 

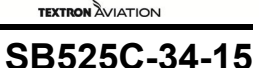

:Jawker

### **MATERIAL INFORMATION**

Order the kit/parts below to install this modification.

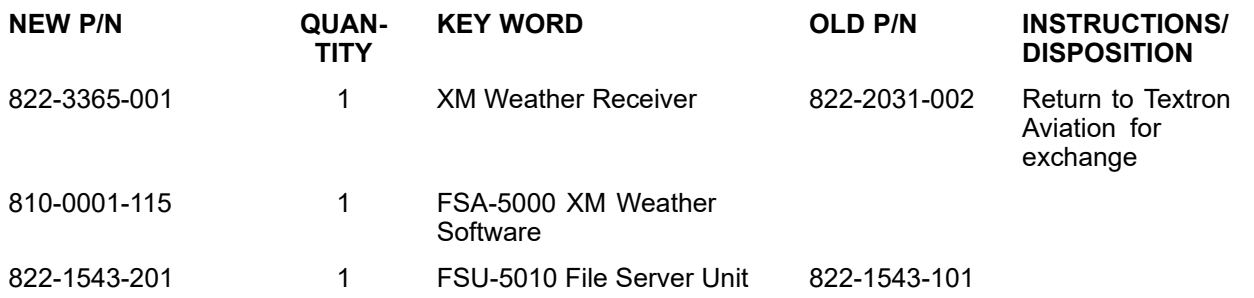

\* Please contact Textron Aviation Parts Distribution for current cost and availability of parts listed in this service document. Phone at 1-800-835-4000 (Domestic) or 1-316-517-5603 (International). Send email to: parts@txtav.com.

Based on availability and lead times, parts may require advanced scheduling.

In cases where the required part(s) are approved as exchange, order the exchange part and, upon completion, expedite the return of the removed part to avoid return penalties. Contact the Textron Aviation Parts Distribution Sales Desk for availability of exchange parts.

### **SB525C-34-15**

### **TITLE**

NAVIGATION - XM WEATHER RECEIVER UPDATE

### **TO:**

CJ4 Owner

### **REASON**

The XMWR-1000 Receiver is going obsolete.

### **COMPLIANCE**

OPTIONAL. This service document can be accomplished at the discretion of the owner.

### **LABOR HOURS**

For planning purposes only:

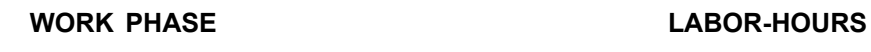

Modification **As Required** 

### **MATERIAL AVAILABILITY**

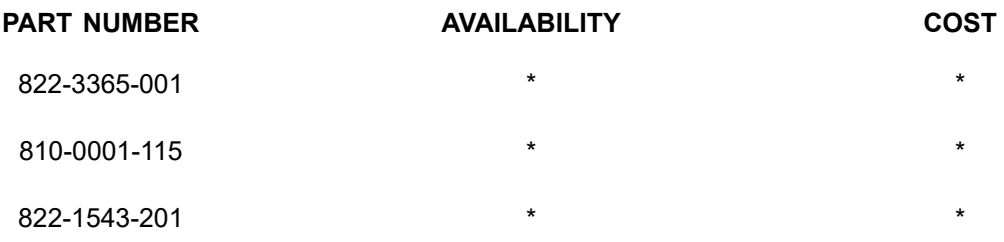

\* Please contact Textron Aviation Parts Distribution for current cost and availability of parts listed in this service document. Phone at 1-800-835-4000 (Domestic) or 1-316-517-5603 (International). Send email to: parts@txtav.com.

Based on availability and lead times, parts may require advanced scheduling.

In cases where the required part(s) are approved as exchange, order the exchange part and, upon completion, expedite the return of the removed part to avoid return penalties. Contact the Textron Aviation Parts Distribution Sales Desk for availability of exchange parts.

### **WARRANTY**

None

**NOTE:** As <sup>a</sup> convenience, service documents are now available online to all our customers through <sup>a</sup> simple, free-of-charge registration process. If you would like to sign up, please visit the Customer Access link at www.txtavsupport.com to register.

March 21, 2022 **Page 1 of 1** 

SB525C-34-15

Textron Aviation Customer Service, P.O. Box 7706, Wichita, KS 67277, U.S.A. 1-316-517-5800

This document contains technical data and is subject to U.S. export regulations. This information has been exported from the United States<br>in accordance with export administration regulations. Diversion contrary to U.S. la

COPYRIGHT © 2022